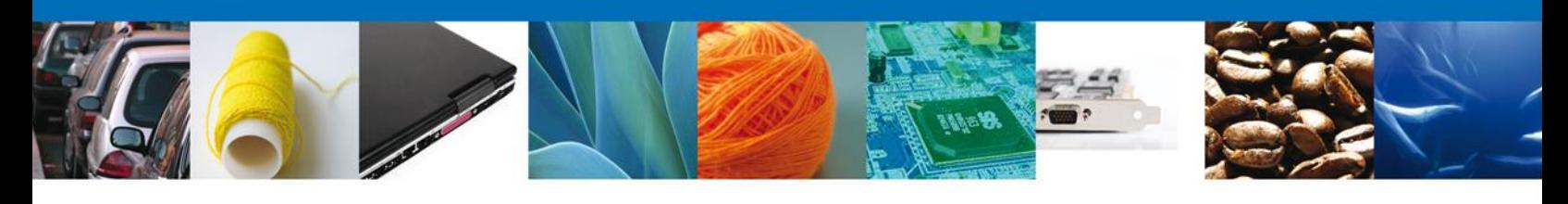

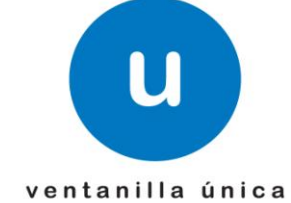

# **Manual de Usuario**

**Ventanilla Única de Comercio Exterior Mexicano** Autorizar Dictamen Aduanal SEDENA-Personas Físicas y Morales

Versión: 1.0.0 Fecha de Publicación: 12 de Noviembre del 2012

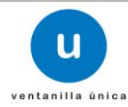

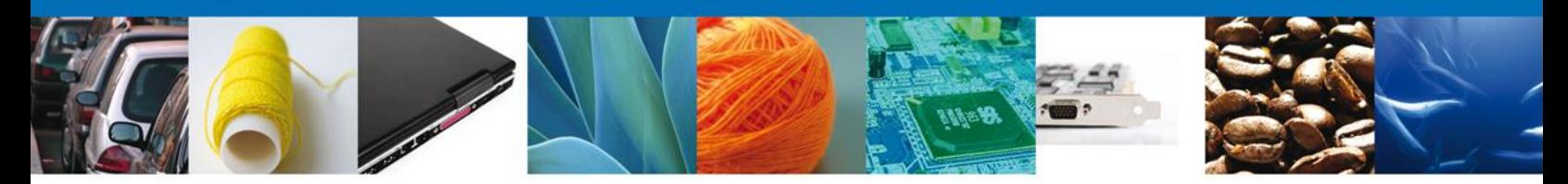

**Sumario**

#### <span id="page-1-1"></span><span id="page-1-0"></span>**Propósito**

El propósito del manual es proporcionar información del sistema al usuario final, sobre los procesos y elementos que componen Autorizar el Dictamen Aduanal SEDENA.

Las audiencias para este documento son:

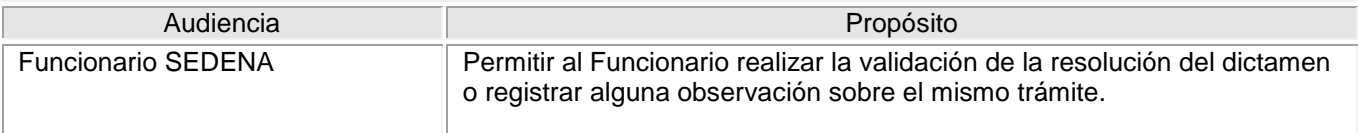

## <span id="page-1-2"></span>**Tabla de Revisiones**

La siguiente tabla describe los cambios o actualizaciones que ha sufrido el documento.

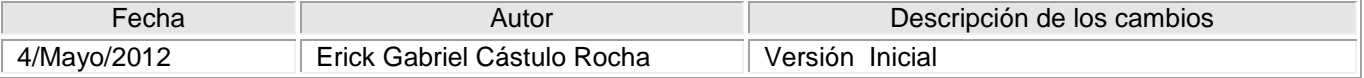

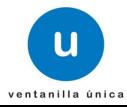

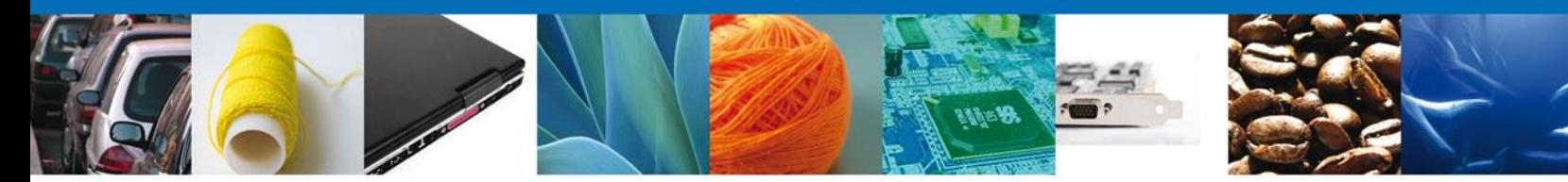

**Manual de Usuario** 

# <span id="page-2-1"></span><span id="page-2-0"></span>Contenido

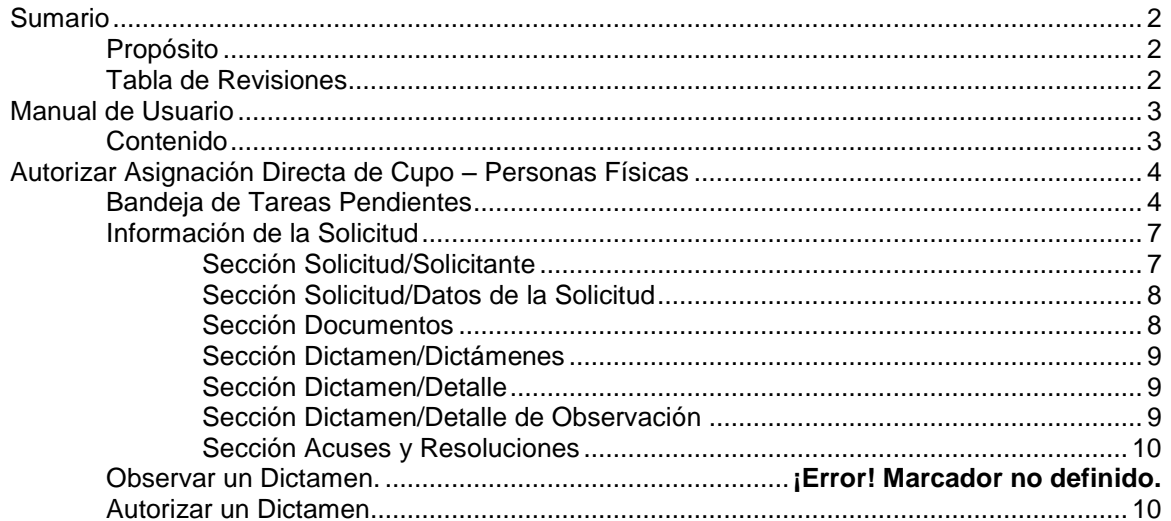

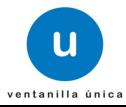

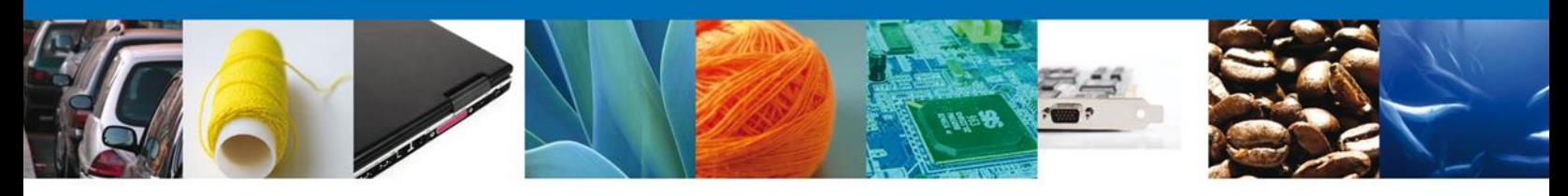

# <span id="page-3-0"></span>**Autorizar Dictamen Aduanal SEDENA – Personas Físicas Morales**

Al seleccionar el menú de trámites, aparecerá la siguiente pantalla.

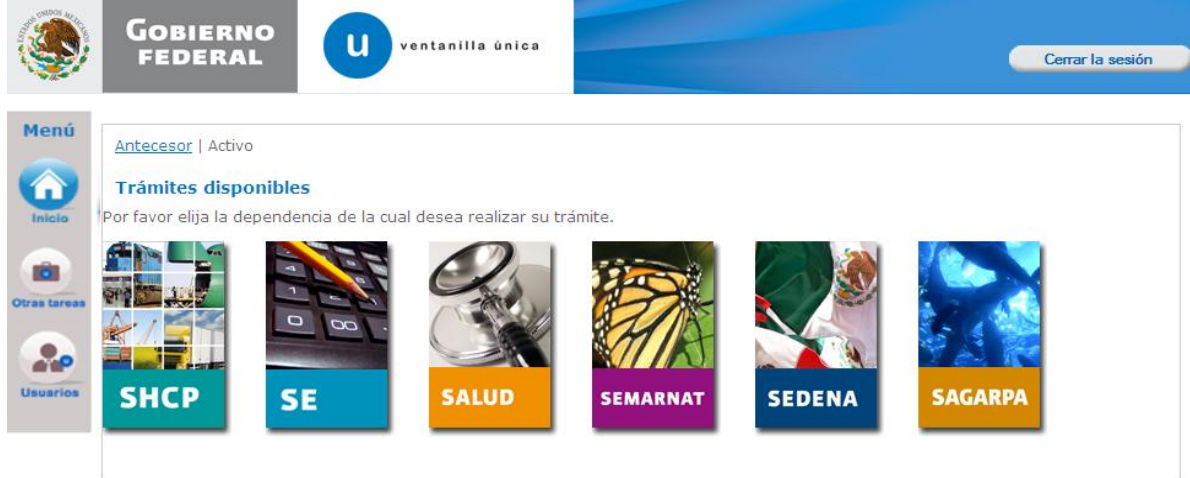

<span id="page-3-1"></span>Seleccionar la opción de Inicio y entra a la Bandeja de Funcionarios.

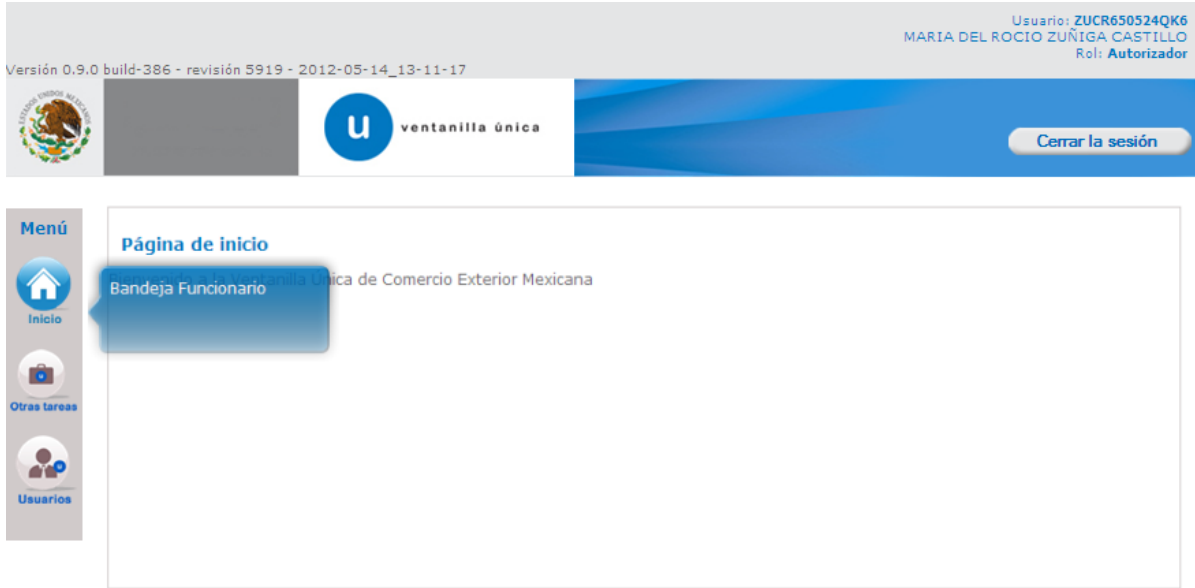

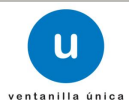

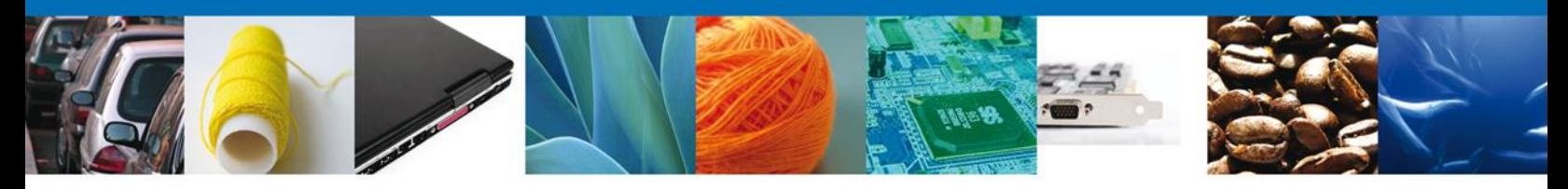

# **Bandeja de Tareas Pendientes**

Una vez que el usuario firmado haya accedido a la aplicación seleccione la opción de pendientes. Esta opción presentará la Bandeja de Tareas Pendientes para el usuario firmado.

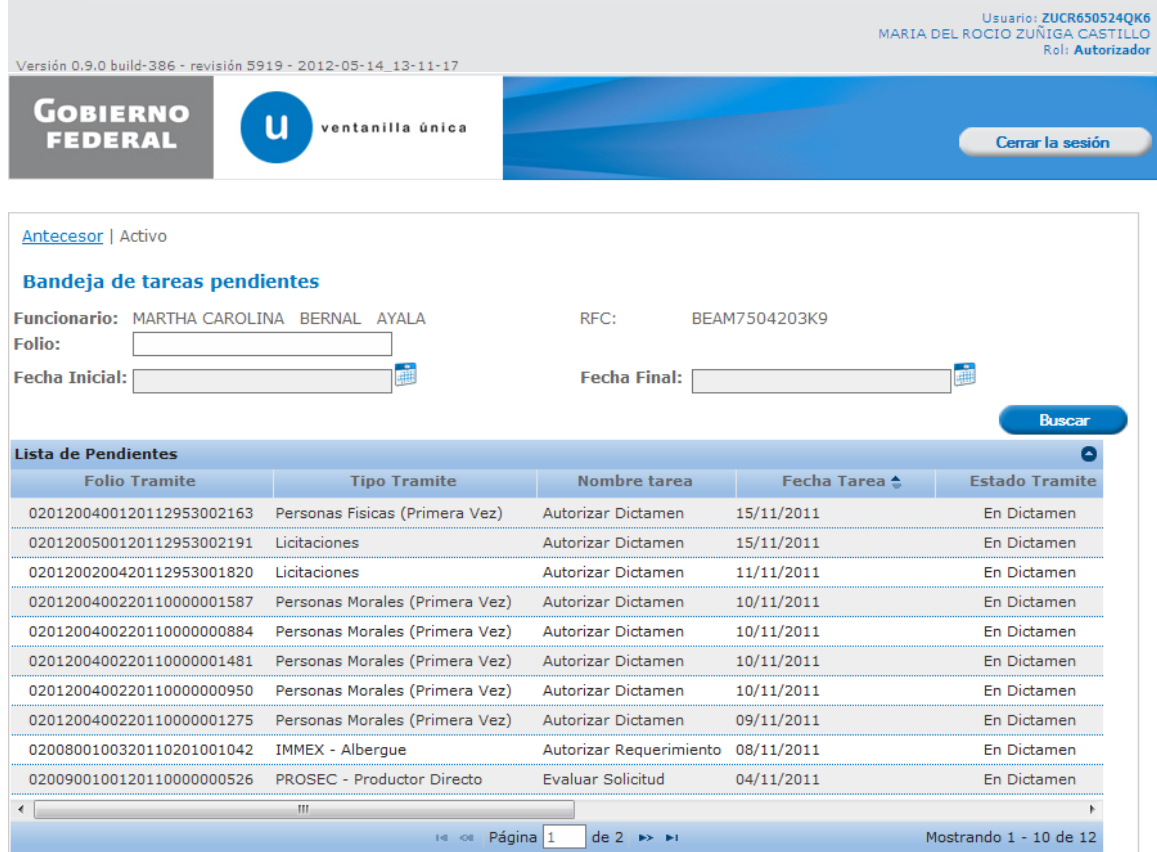

Se desplegará la pantalla de Evaluar Asignación Directa de Cupo Personas Física, donde se presentan las opciones:

- Información de la solicitud:
	- o Solicitud
		- –Solicitante
		- –Datos de la solicitud
	- o Documentos de la Solicitud
	- o Dictamen de la Solicitud
		- –Dictámenes
			- –Detalle
		- –Detalle de Observación
	- o Acuses y Resoluciones de la Solicitud
- Observar un Dictamen.
- Autorizar un Dictamen.

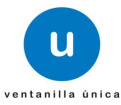

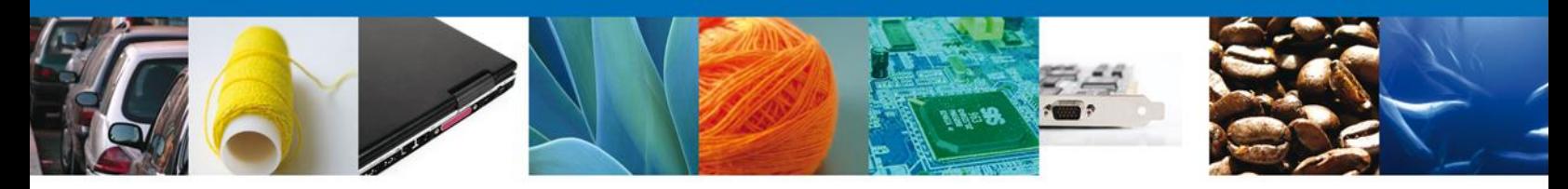

NOTA: En todo el proceso de autorización la Información de la Solicitud estará disponible para su consulta.

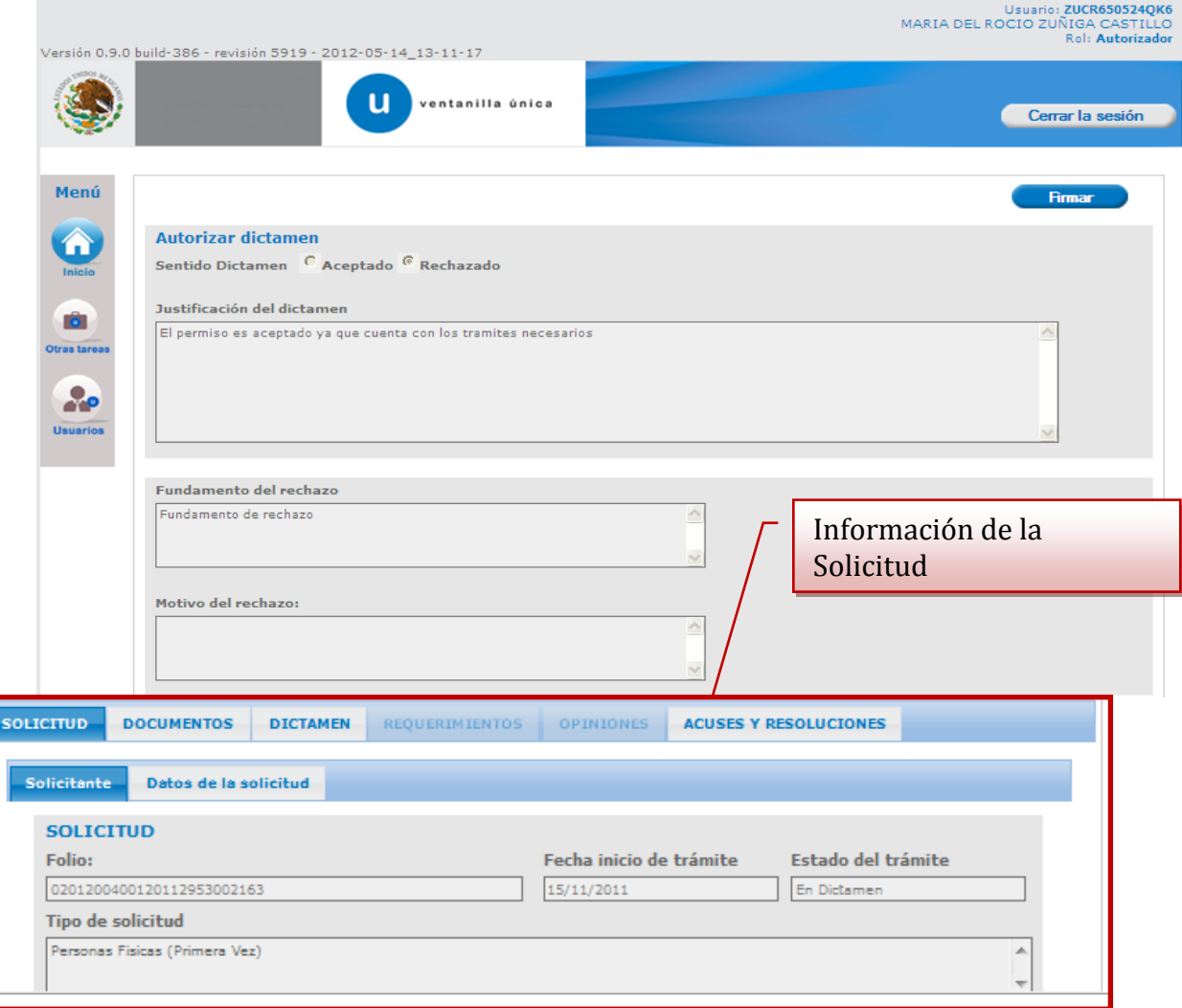

<span id="page-5-0"></span>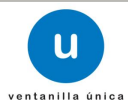

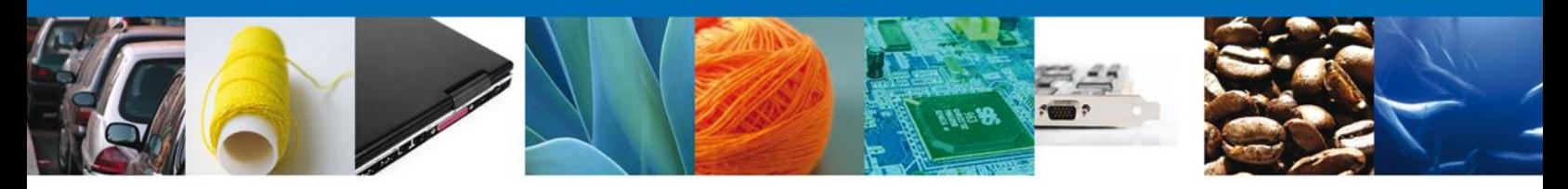

# <span id="page-6-0"></span>**Información de la Solicitud Sección Solicitud/Solicitante**

En esta sección el usuario tendra acceso de sólo lectura a los datos del solicitante.

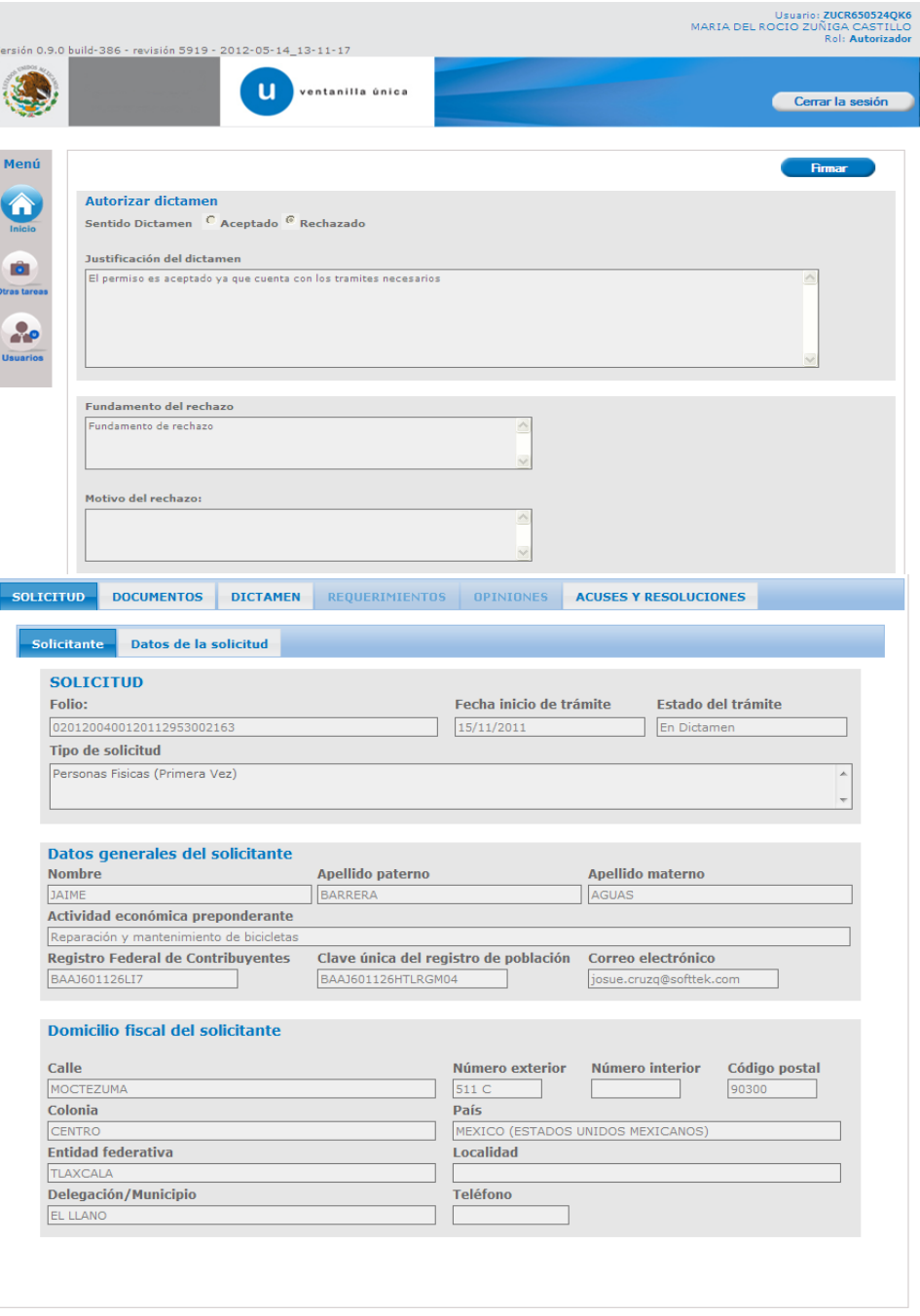

<span id="page-6-1"></span>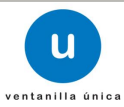

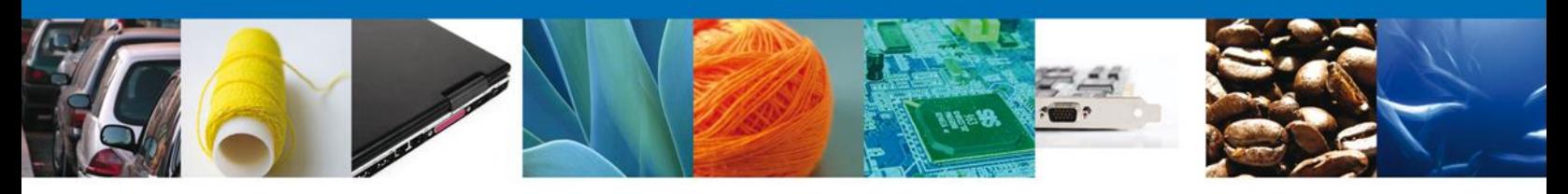

# **Sección Solicitud/Datos de la Solicitud**

El usuario tendra acceso de sólo lectura a los datos de la solicitud.

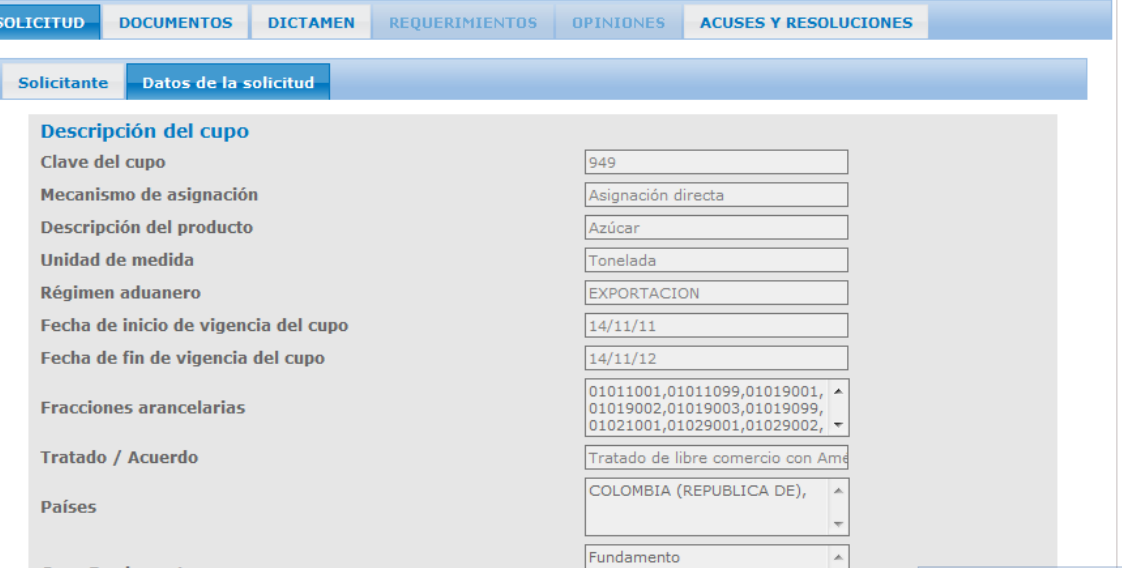

# <span id="page-7-0"></span>**Sección Documentos**

El usuario tendra acceso de sólo lectura a los documentos anexados a la solicitud.

<span id="page-7-1"></span>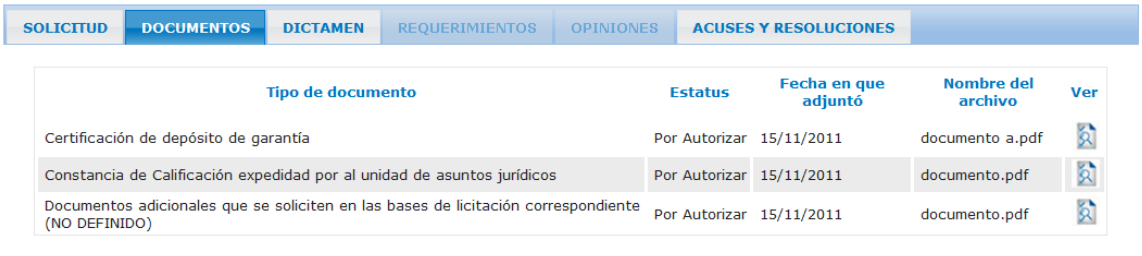

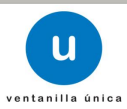

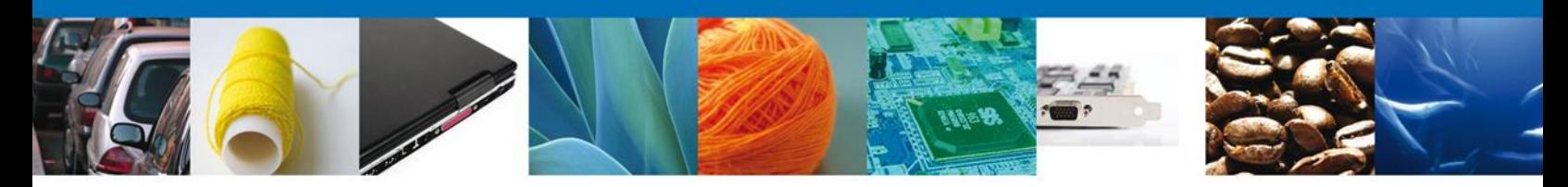

## **Sección Dictamen/Dictámenes**

El usuario tendrá acceso de sólo lectura a los Dictamenes pertenecientes a la solicitud. Para consultar el detalle de los dictámenes seleccionar el ícono Detalle y se habilitará la sección para poder consultar dicho detalle.

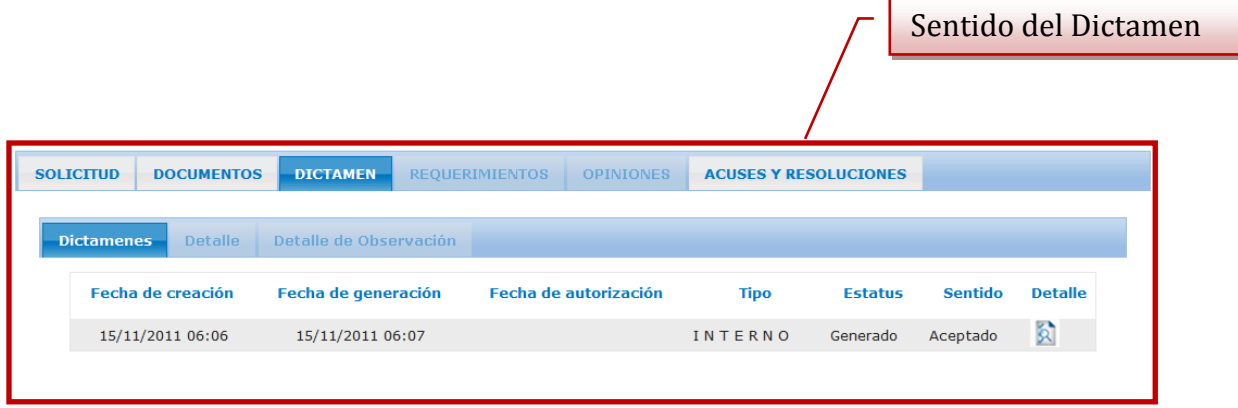

## <span id="page-8-0"></span>**Sección Dictamen/Detalle**

El usuario tendrá acceso de sólo lectura al detalle de los Dictámenes pertenecientes a la solicitud.

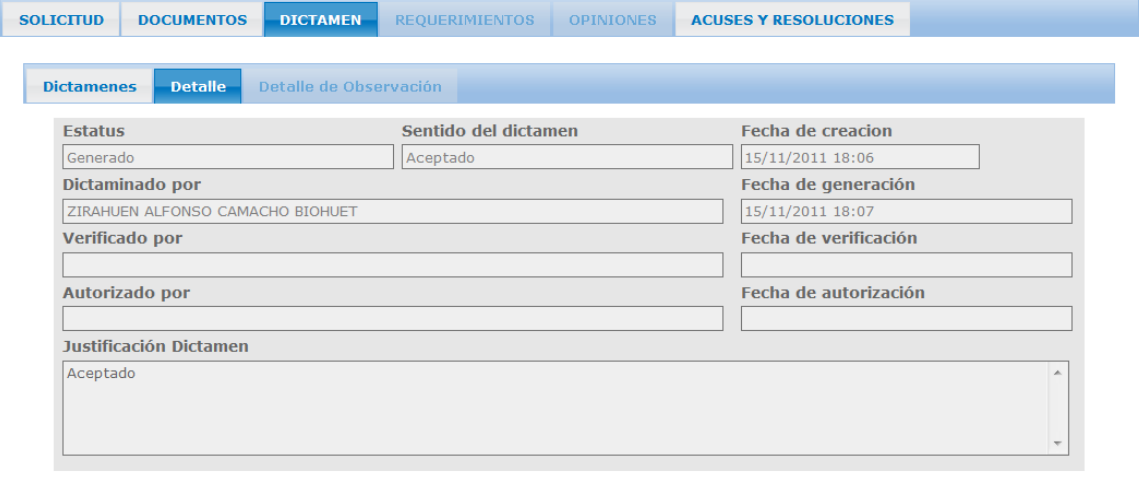

<span id="page-8-1"></span>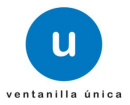

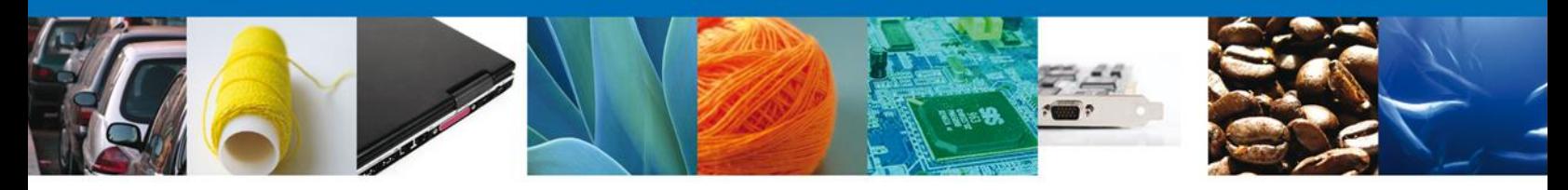

# <span id="page-9-0"></span>**Sección Acuses y Resoluciones**

El usuario tendra acceso de sólo lectura a los Acuses y Resoluciones pertenecientes a la solicitud.

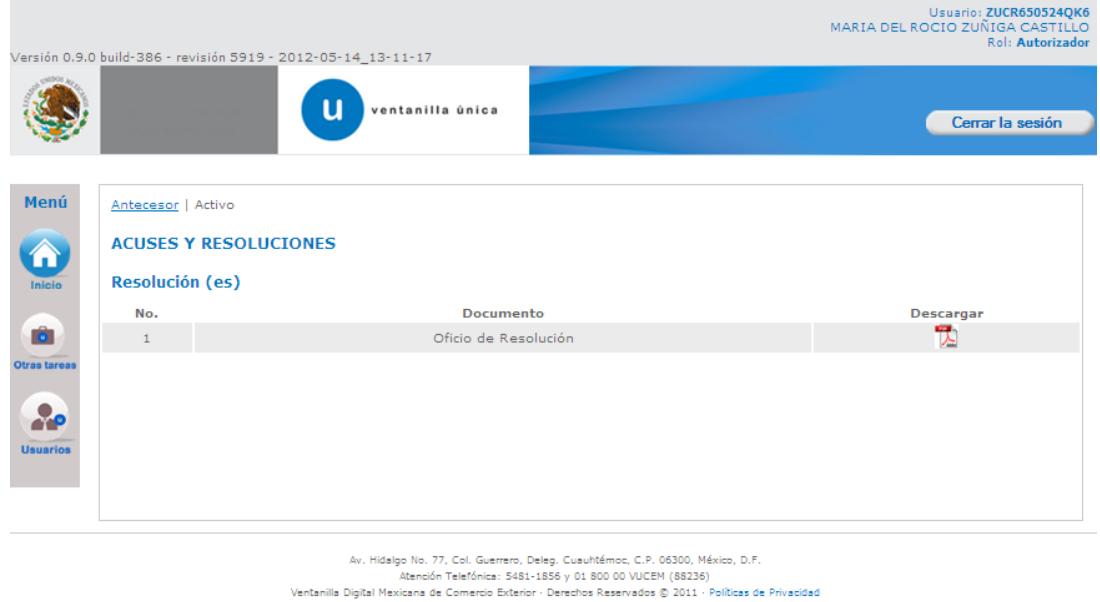

# <span id="page-9-1"></span>**Autorizar un Dictamen**

Para registrar el dictamen o el requerimiento se requiere realizar la firma de la tarea, se adjuntan los datos de la firma y se confirma el firmado.

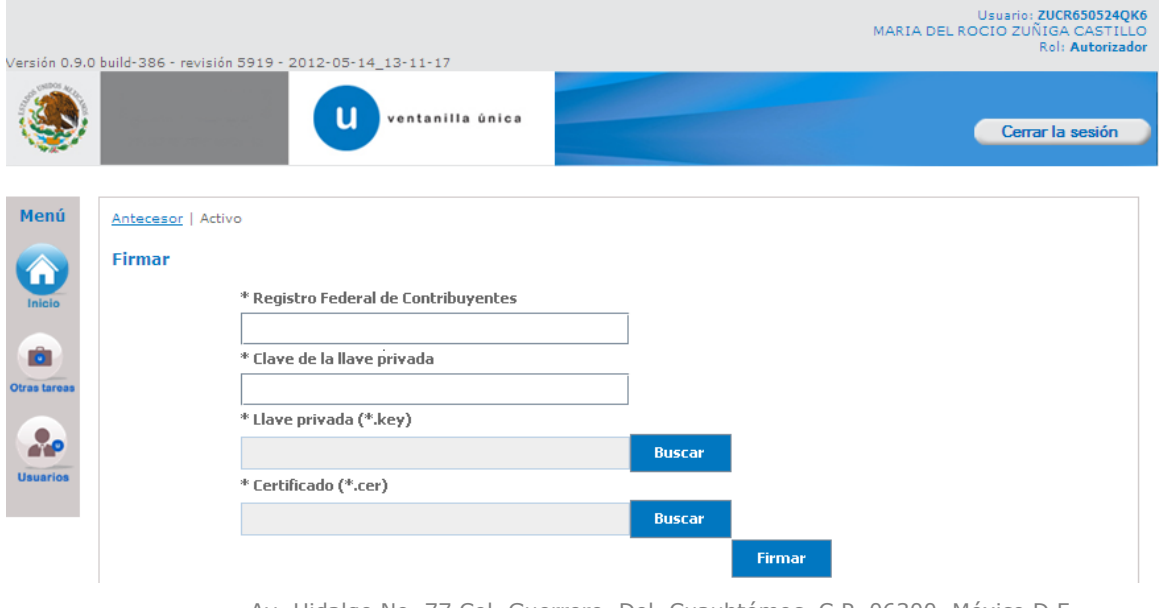

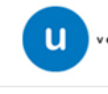

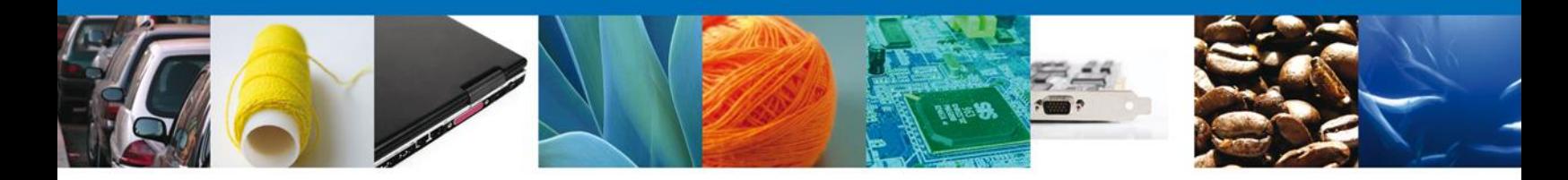

Usted puede descargar la aprobación aceptada accediendo a la liga que así lo indica. El certificado de Autorización para Exportar se presenta a través de un archivo .pdf y daremos por concluida la autorización.

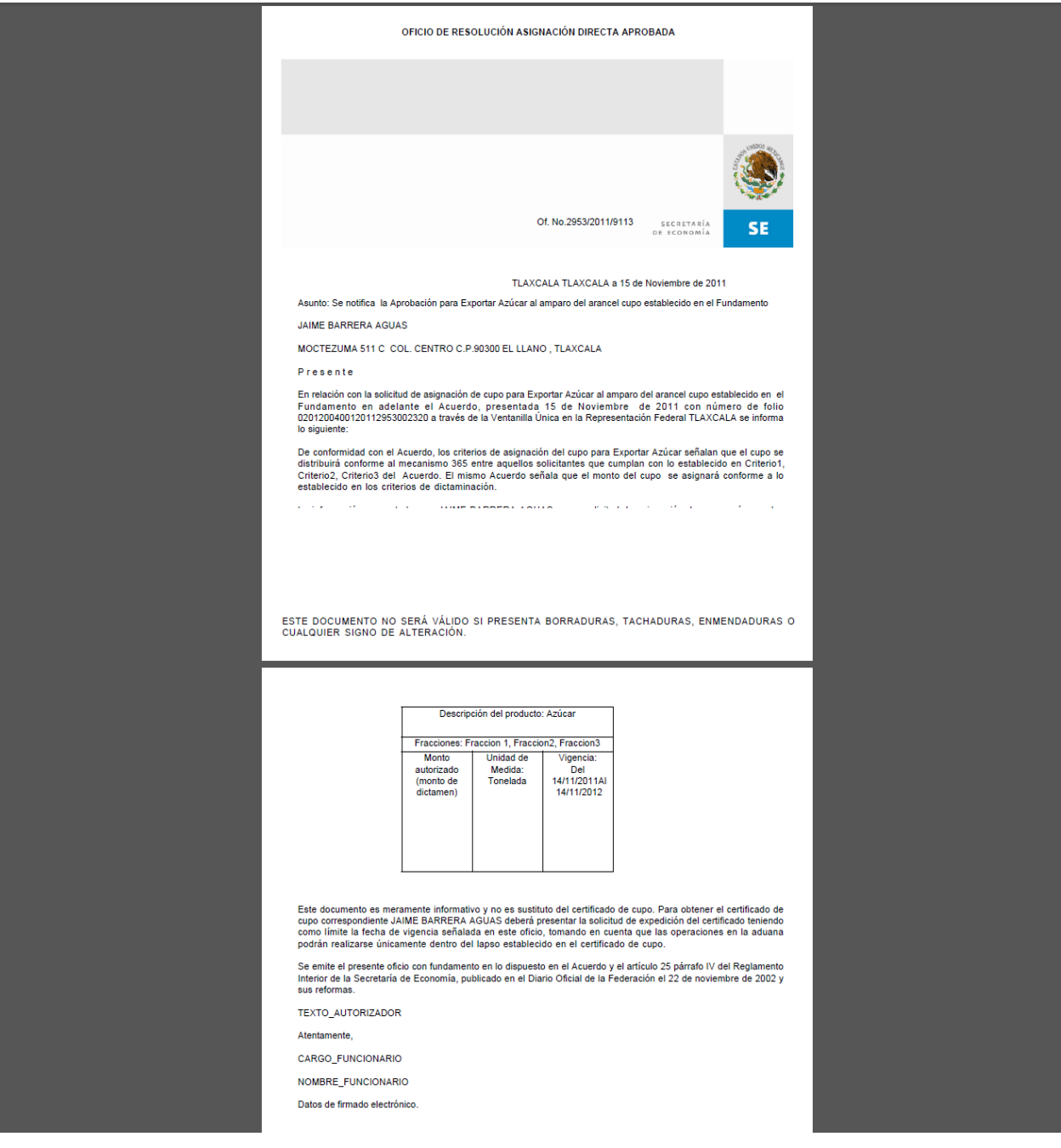

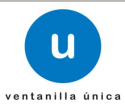

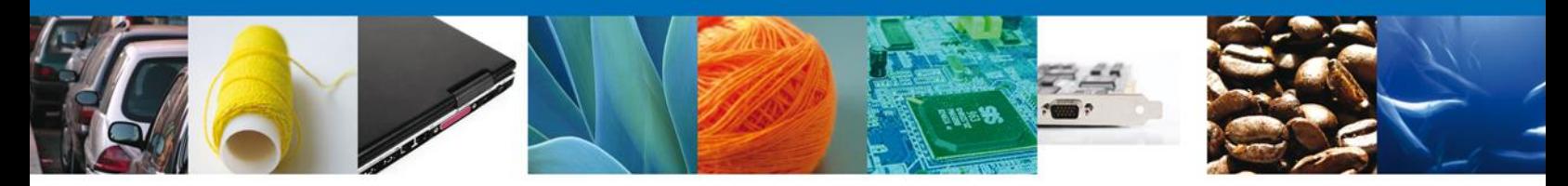

Finalmente damos clic en el botón "cerrar la sesión" nos muestra una ventana para confirmar el cierre, damos clic en el botón "Si" para terminar.

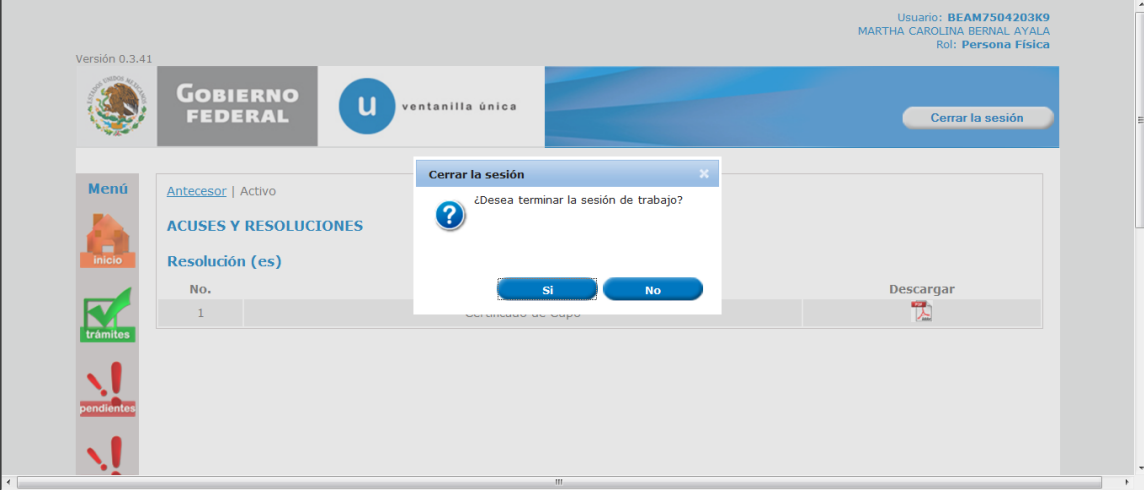

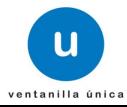